## **How To Download All Your Personal Data From Facebook**

Open your Facebook account and scroll over to Settings.

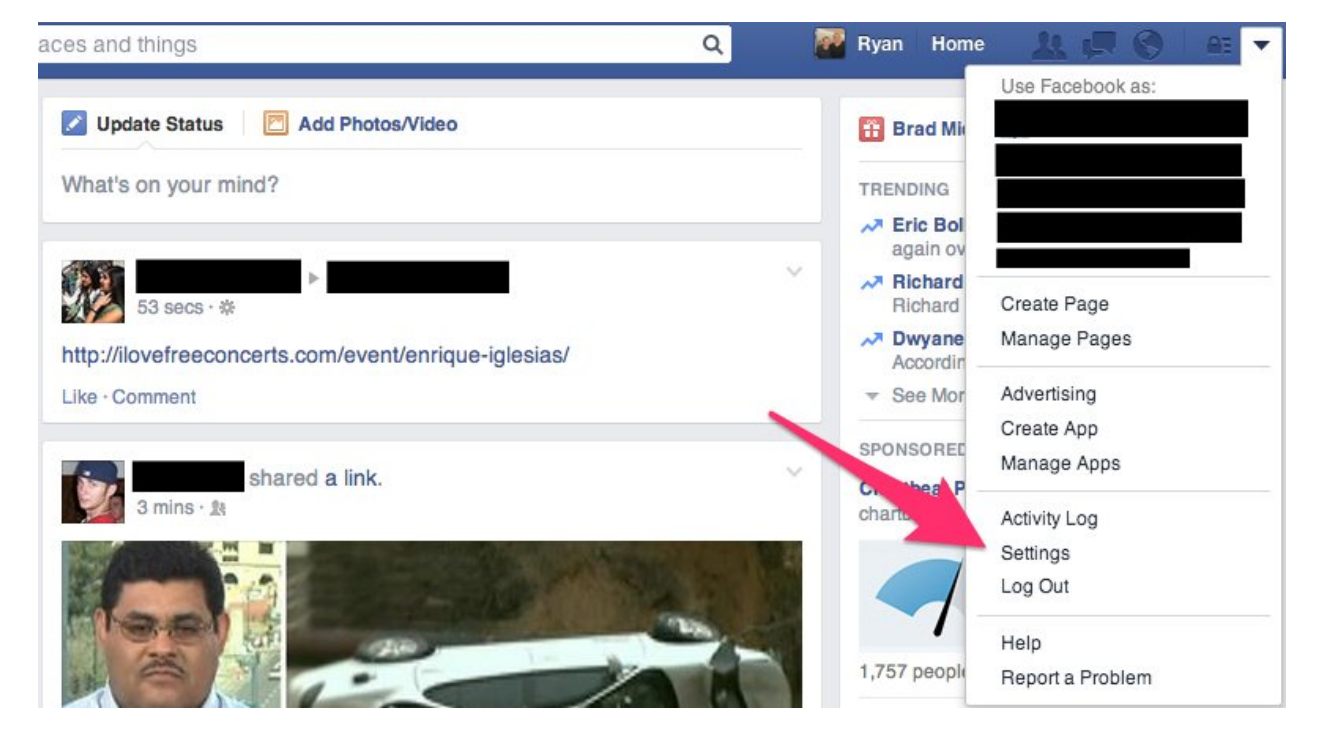

Go to the bottom of the screen and click on "Download A Copy Of Your Facebook Data."

## **General Account Settings**

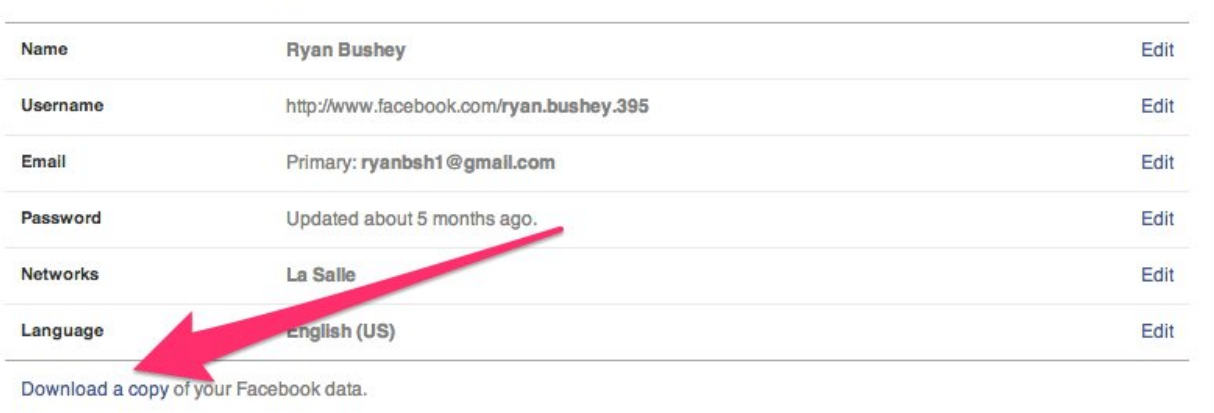

*Screenshot*

## You'll be taken to "Download Your Information." Click "Start My Archive."

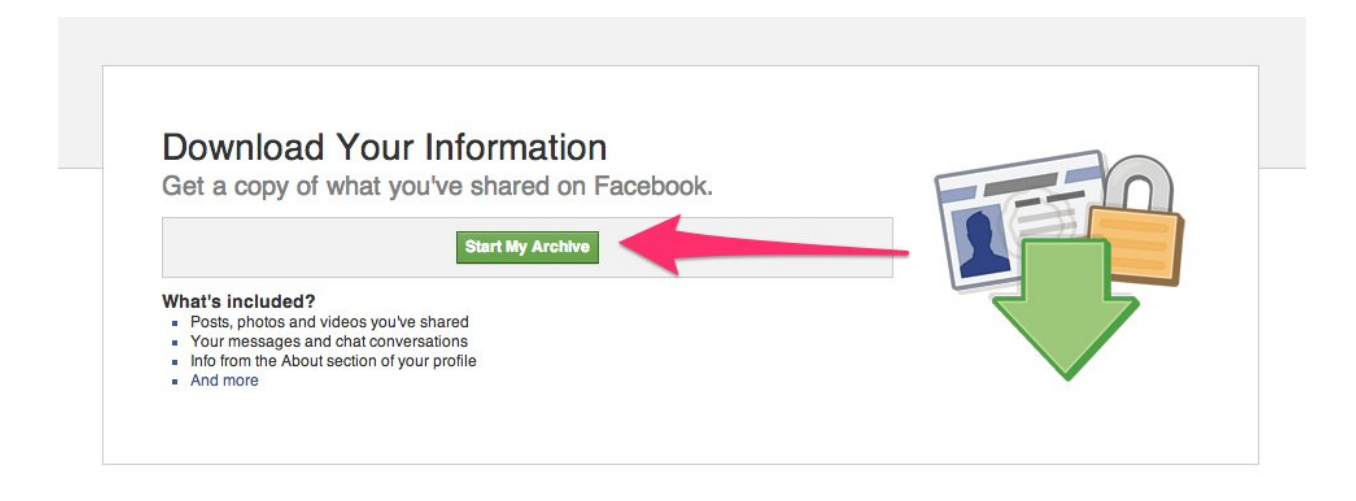

Re-enter your password before the download process starts. You'll get a warning saying that the download process could take a while.

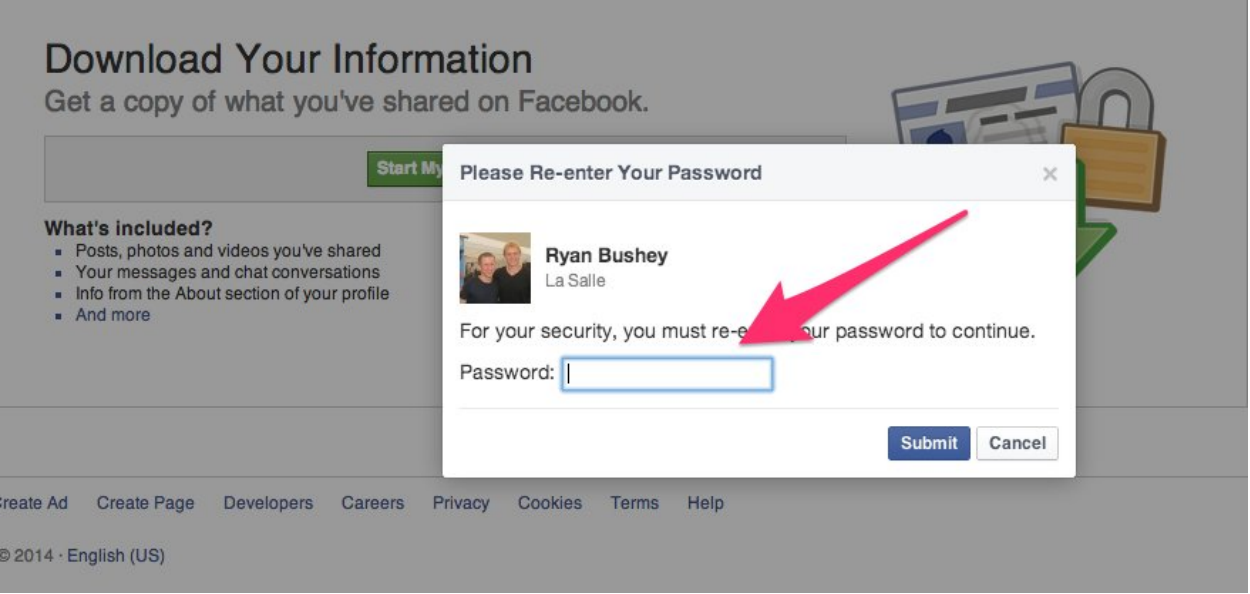

*Screenshot*

Once the download is finished, Facebook will email you with the data. Click on the link below to access it.

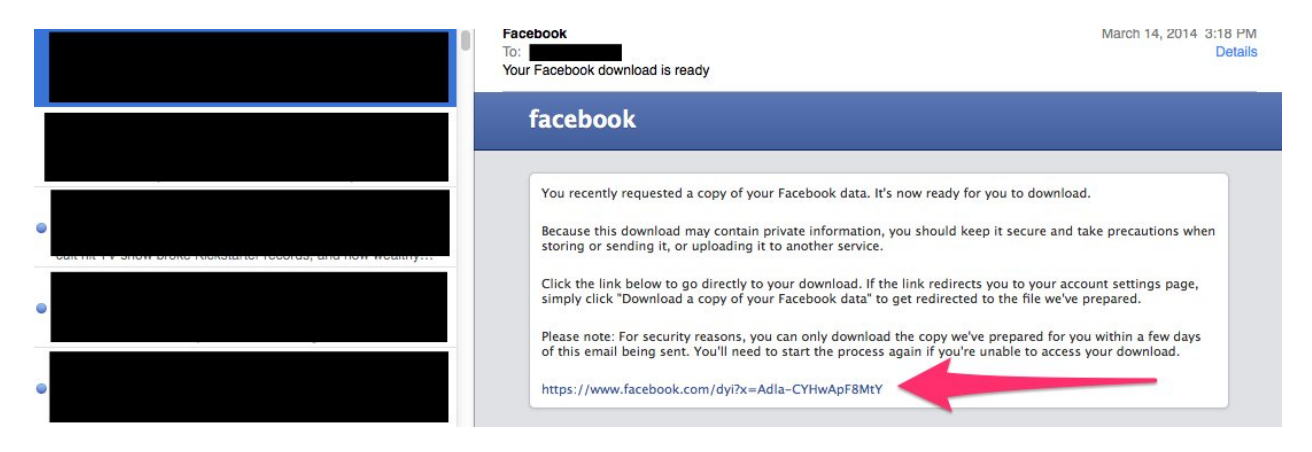

You'll be taken back to this page. Click "Download Archive."

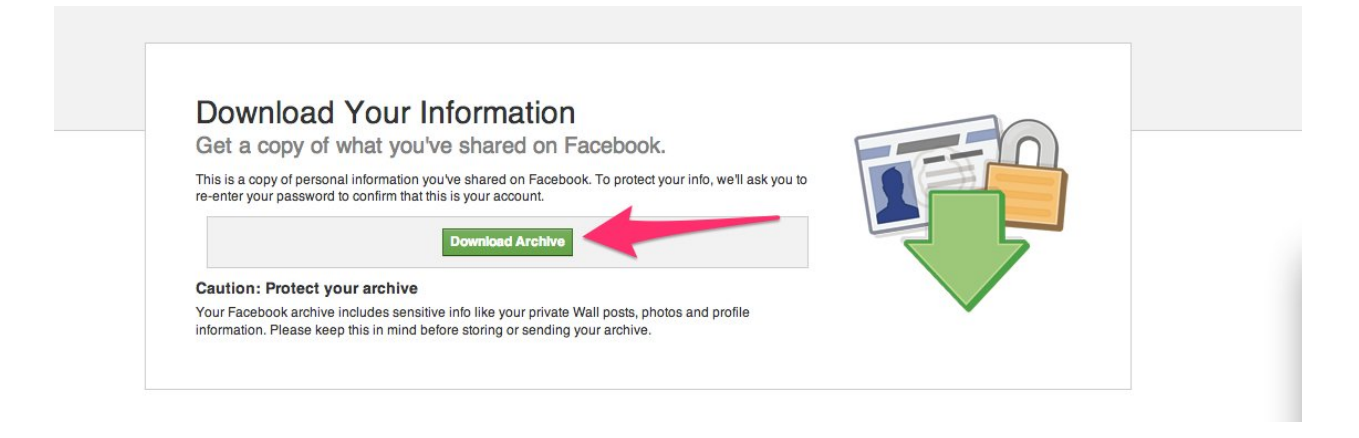

*Screenshot*

The file will be sitting on your computer. Click each option to access different parts of your Facebook profile. You can save this data on your desktop.

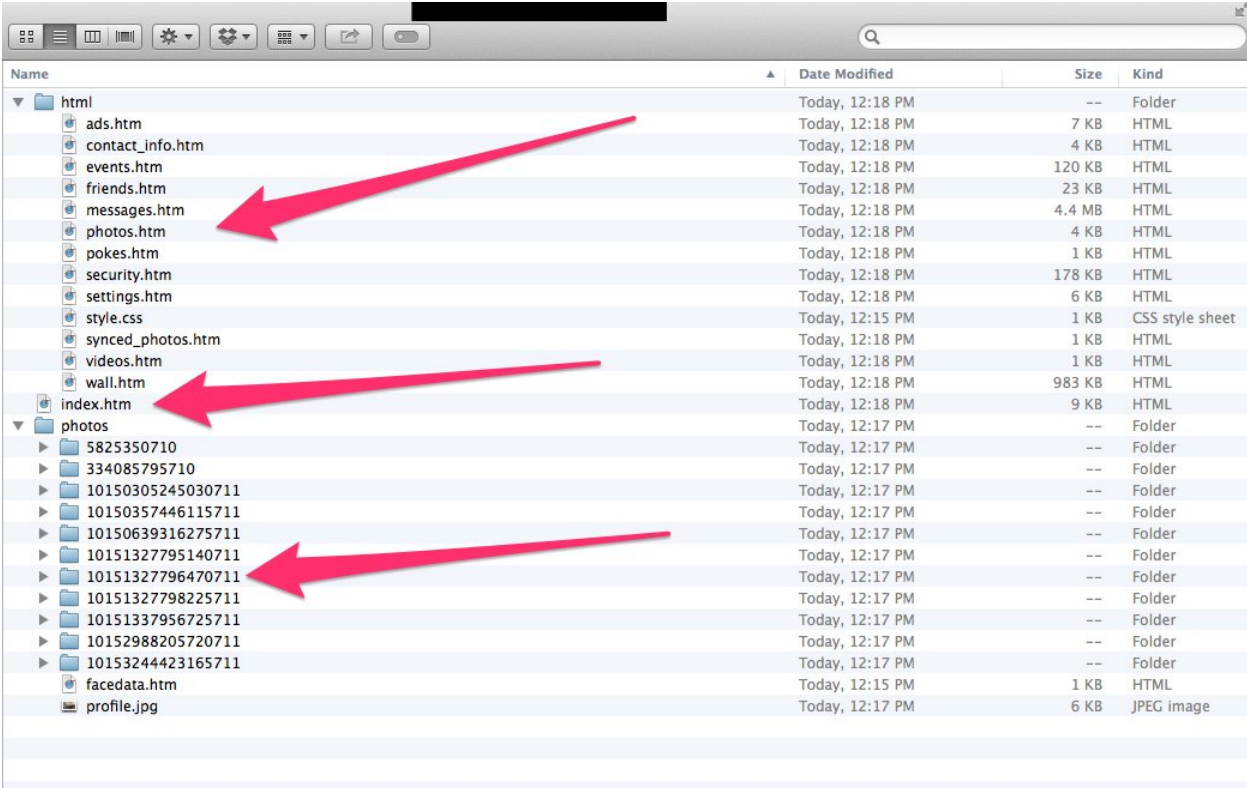